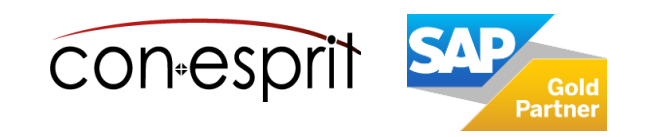

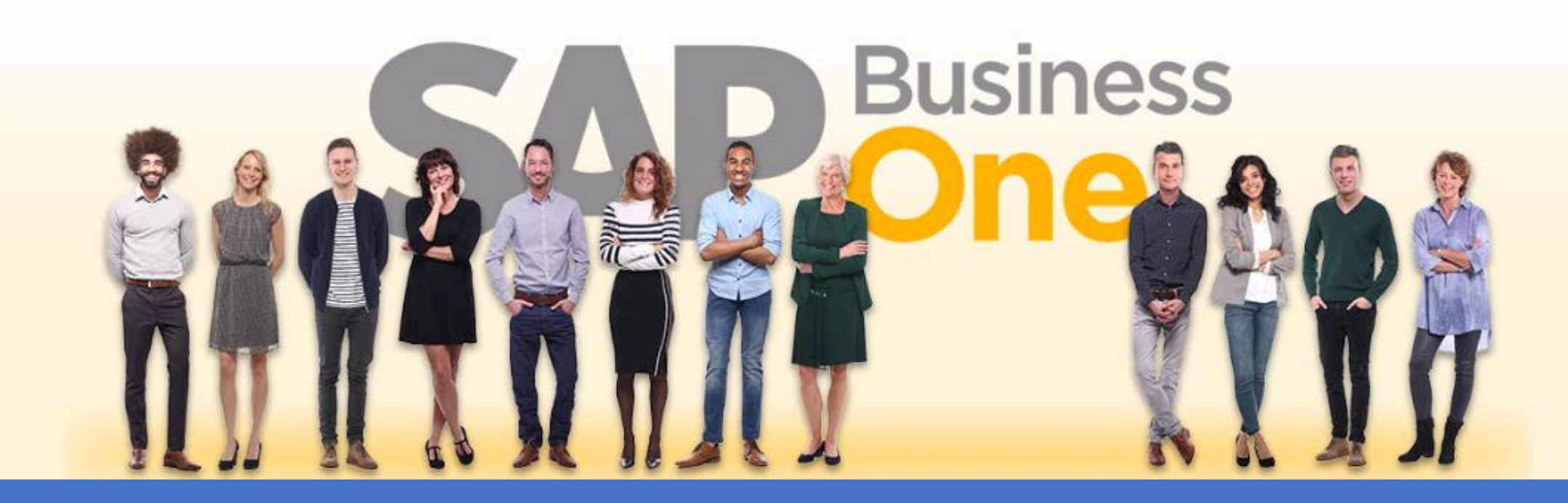

[Ab genau jetzt: In 3 Minuten steht Ihr SAP Business One](https://www.business-one.cloud/de/signup?campaign=SBO3501) Cloud Testsystem >

SAP Business One 10.0 Web Client Prozesse

# SBO1003

## Inhalt

- − Belege erstellen
- − Funktion "Beleg anlegen" öffnen
- − Kopieren nach
- − Kopieren von
- − Duplizieren
- − Integrierte Finanzbuchhaltung Belege ändern/Belege schließen
- − Kundenauftrag anlegen
- − Verkaufsbelege im Entwurfsmodus aufrufen
- − Belege ansehen, durchsuchen und filtern
- − Belegliste erweitern, sortieren, filtern, gruppieren und nach Excel exportieren
- − Belege auswerten
- − Verkaufsprozess Vom Angebot zur Ausgangsrechnung
- − Einkaufsprozess

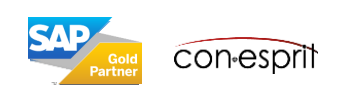

## Belege erstellen

Es gibt mehrere Möglichkeiten einen Beleg zu erstellen:

### **1. Beleg neu anlegen**

Maske für den neu zu erstellenden Beleg öffnen und Inhalte eingeben. Jeder Beleg kann neu erstellt werden, für eine Rechnung muss bspw. kein Kundenauftrag erstellt werden. Es kann direkt bei der Rechnung angesetzt werden.

### **2.** Funktion "Kopieren nach"

Vorgängerbeleg aufrufen und dessen Inhalt über die Funktion "Kopieren nach" in einen neuen Beleg kopieren. Die Inhalte werden übernommen

### **3.** Funktion ... Kopieren von"

Maske für den zu erstellenden Beleg öffnen, Kunden- oder Lieferantencode eingeben, und über die Funktion "Kopieren von" den oder die Vorgängerbelege suchen aus denen kopiert werden soll. Dieser Weg dauert ein wenig länger als "Kopieren nach", jedoch können Inhalte aus mehreren Vorgängerbelegen übernommen werden. Diese Vorgehensweise unterstützt eine schnelle Erstellung von Sammelrechnungen.

### **4. Duplizieren für denselben Geschäftspartner**

Zu duplizierenden Beleg aufrufen und dessen Inhalt samt GP über die Funktion "Duplizieren" in einen neuen Beleg kopieren.

### **5. Duplizieren für anderen Geschäftspartner**

Zu duplizierenden Beleg aufrufen und dessen Inhalt ohne GP über die Funktion "Duplizieren" in einen neuen Beleg kopieren.

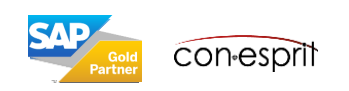

## Funktion "Beleg anlegen" öffnen

- 1. Die Funktion "Beleg anlegen" (hier betrachten wir beispielhaft die Funktion Kundenauftrag anlegen) kann über die Kachel auf der Startseite oder
- 2. das Hauptmenu oder
- 3. über die Suchfunktion im Hauptmenu oder
- 4. über die Enterprise Search aufgerufen werden
- 5. In einem existierende Beleg gibt es die Möglichkeit einen neuen Beleg zu öffnen: Neu
- 6. Aus einer Belegliste heraus gibt es die Möglichkeit einen neuen Beleg zu erstellen: Anlegen

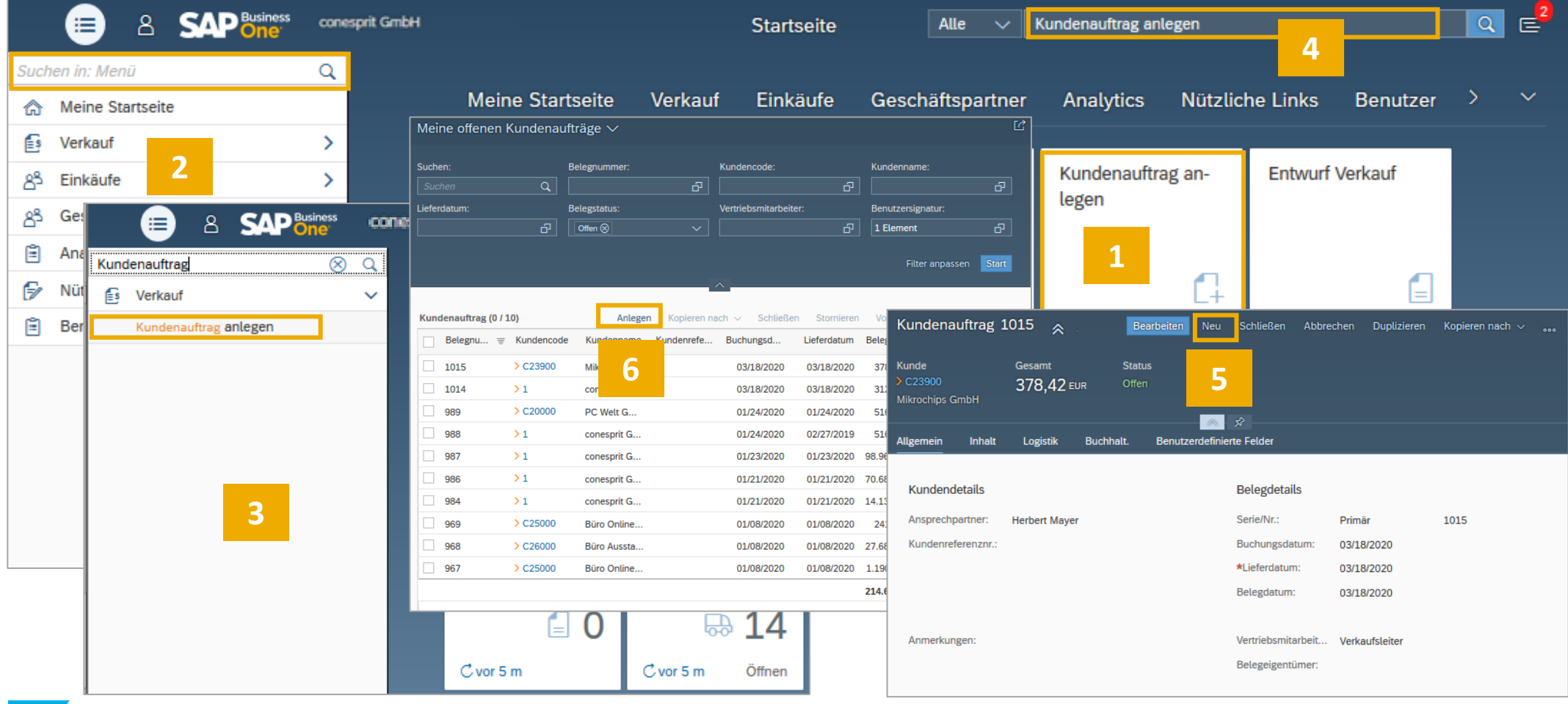

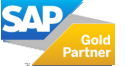

### Kopieren nach

Vorgängerbeleg aufrufen und dessen Inhalt über die Funktion "Kopieren nach" in einen neuen Folgebeleg kopieren. Die Inhalte werden 1:1 übernommen. Wir betrachten beispielhaft den Beleg Kundenauftrag. Bereits erstellte Kundenaufträge können bspw. über die Kachel Kundenaufträge auf der Startseite aufgerufen werden. Wenn der gewünschte Kundenauftrag auf diesem Wege geöffnet ist, kann er über die Funktion "Kopieren nach" in einen Folgebeleg (Lieferung oder Ausgangsrechnung) übertragen werden.

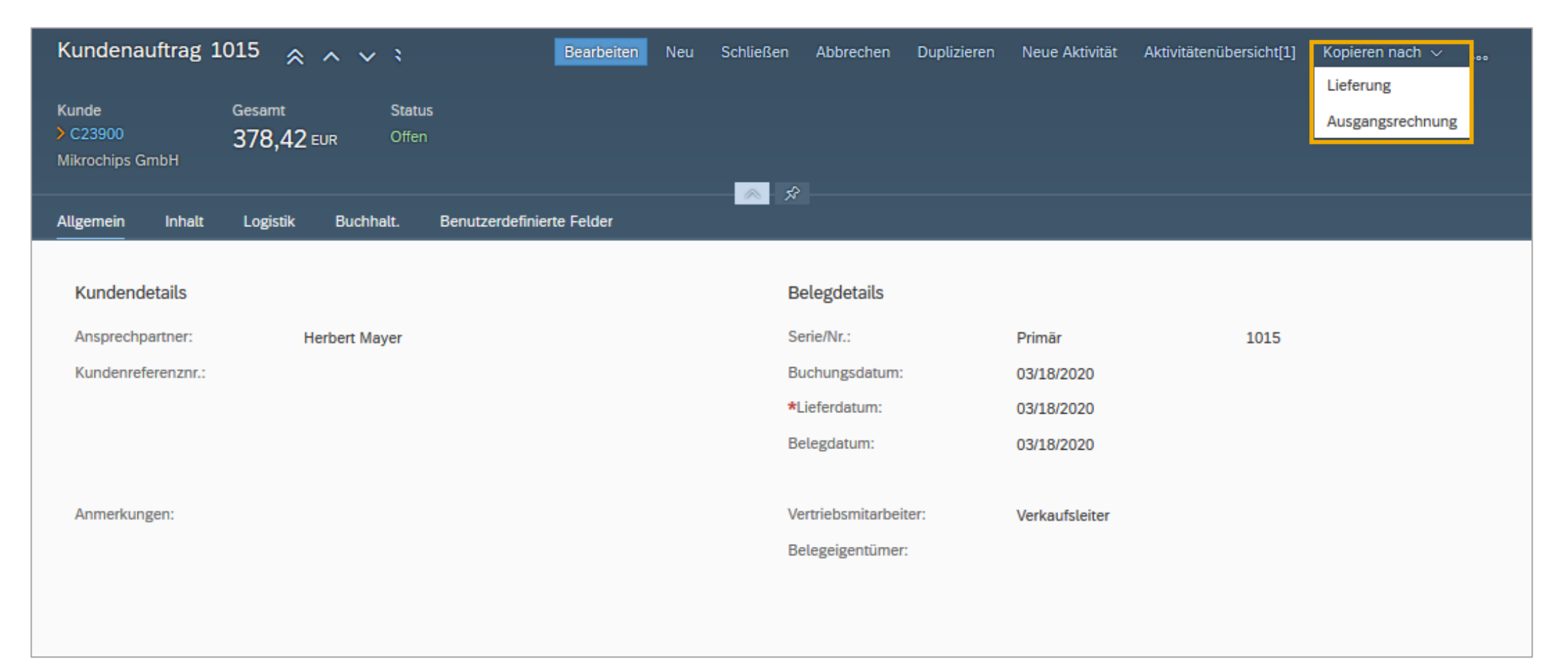

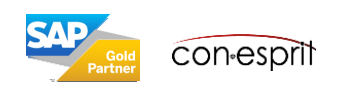

### Kopieren von

Neuen Beleg aufrufen und Inhalt eines oder mehrerer Vorgängerbelege über die Funktion "Kopieren von" in einen neuen Beleg übernehmen.

Wir betrachten beispielhaft den Beleg Kundenauftrag. Über die Kachel Kundenaufträge auf der Startseite kann ein neuer Kundenauftrag aufgerufen werden. Wenn ein neuer Kundenauftrag geöffnet und diesem eine Kunde zugeteilt ist, wird die Funktion "Kopieren von" aktiv. Es können nun die Inhalte eines oder mehrerer Vorgängerbelege übernommen werden.

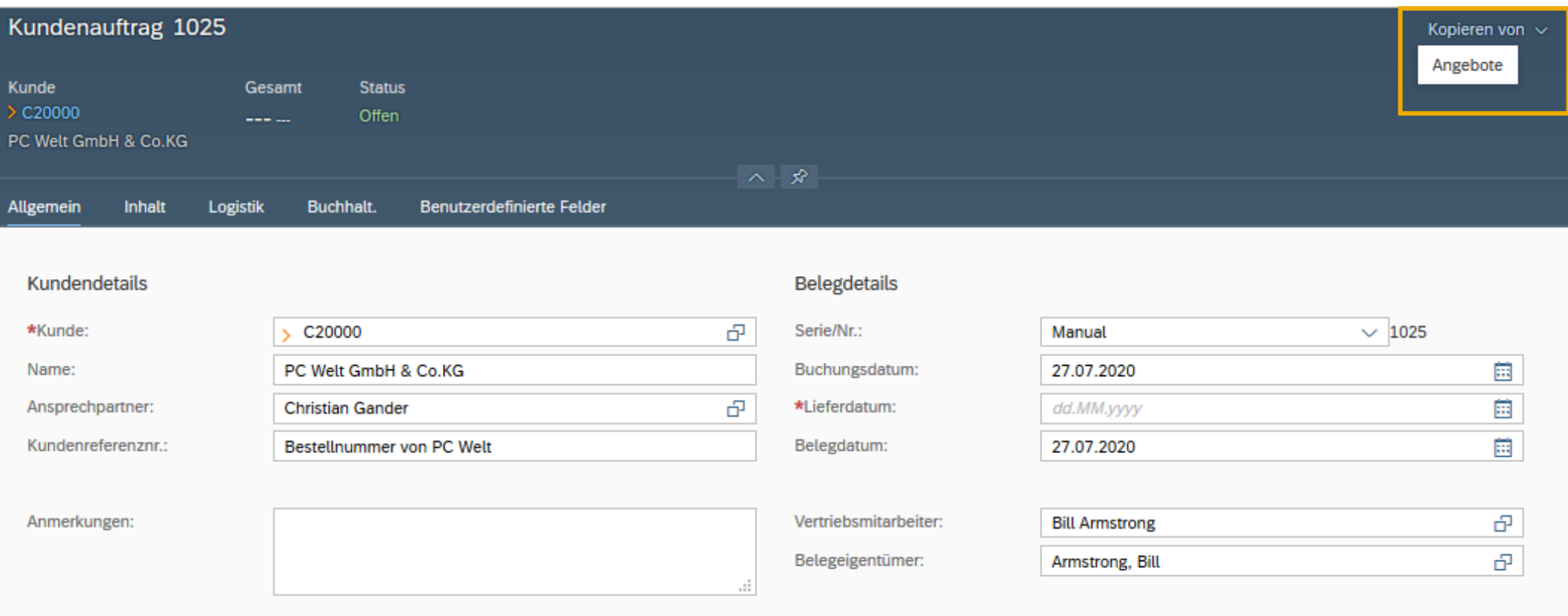

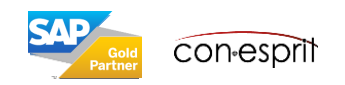

## Duplizieren

Zu duplizierenden Beleg aufrufen und dessen Inhalt über die Funktion "Duplizieren" in einen neuen Beleg kopieren.

Wir betrachten beispielhaft den Beleg Kundenauftrag. Bereits erstellte Kundenaufträge können bspw. über die Kachel Kundenaufträge auf der Startseite aufgerufen werden. Wenn der gewünschte Kundenauftrag auf diesem Wege geöffnet ist, kann er über die Funktion "Duplizieren" in einen neuen Kundenauftrag übertragen werden. Hierbei gibt es 2 Möglichkeiten: Der Beleg kann mit allen Inhalten, also auch mit dem bestehenden Geschäftspartner kopiert werden oder aber, es werden alle Inhalte außer dem Geschäftspartner kopiert.

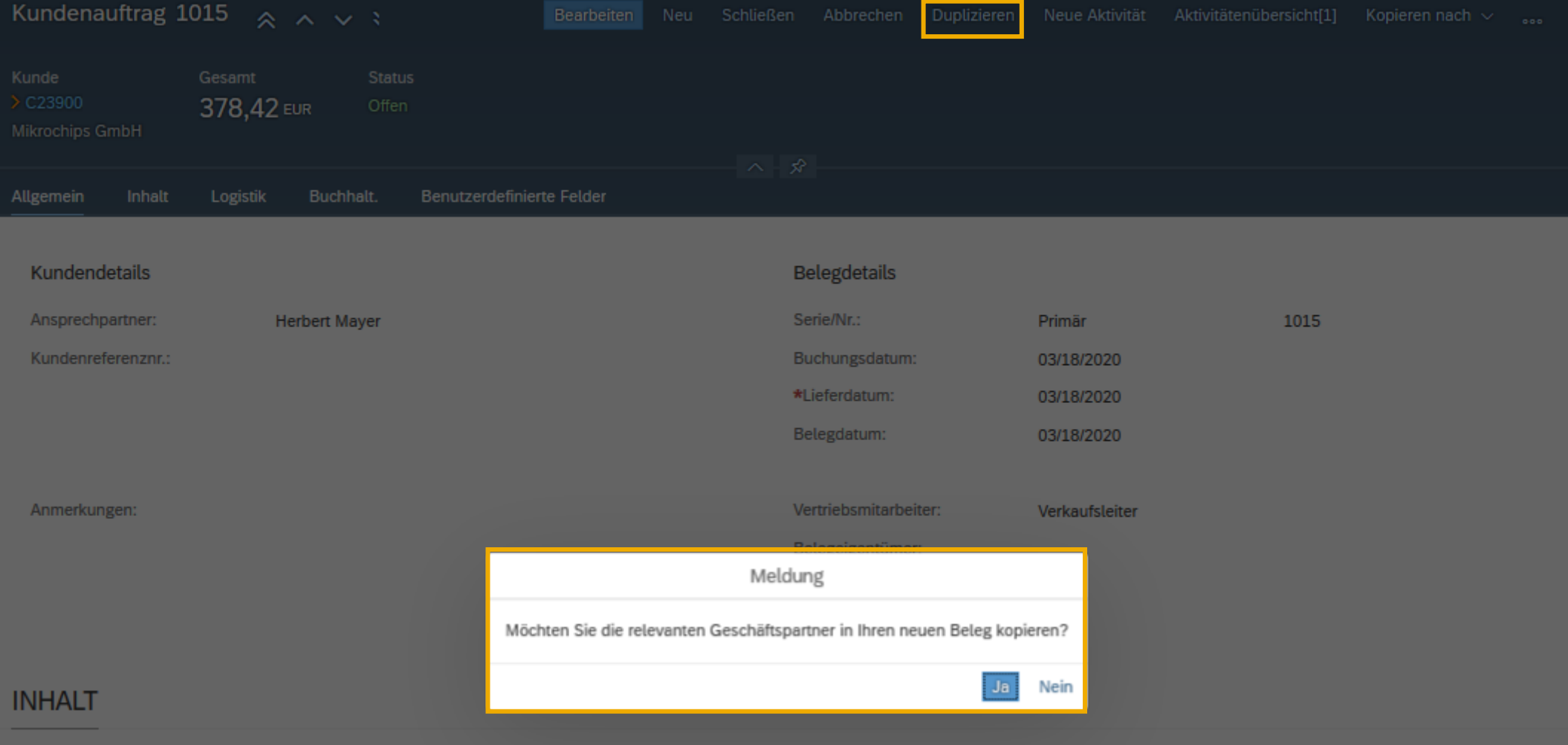

## Integrierte Finanzbuchhaltung – Belege ändern/Belege schließen

SAP Business One hat eine integrierte Finanzbuchhaltung. Dies bedeutet, dass beim Erstellen von Belegen automatisch die entsprechenden Journalbuchungen ausgelöst werden. Aus diesem Grund sind buchungsrelevante Informationen in Belege nach dem Hinzufügen des Belegs nicht mehr veränderbar. Angebote und Kundenaufträge, lösen keine Journalbuchung aus. Sie sind veränderbar, bis sie geschlossen sind. Ein Beleg gilt als geschlossen, wenn er storniert wurde oder er durch die Funktion "Kopieren nach" oder "Kopieren von" in einem Folgebeleg übertragen wurde. Die folgende Tabelle zeigt die Möglichkeiten verschiedene Beleg zu ändern auf.

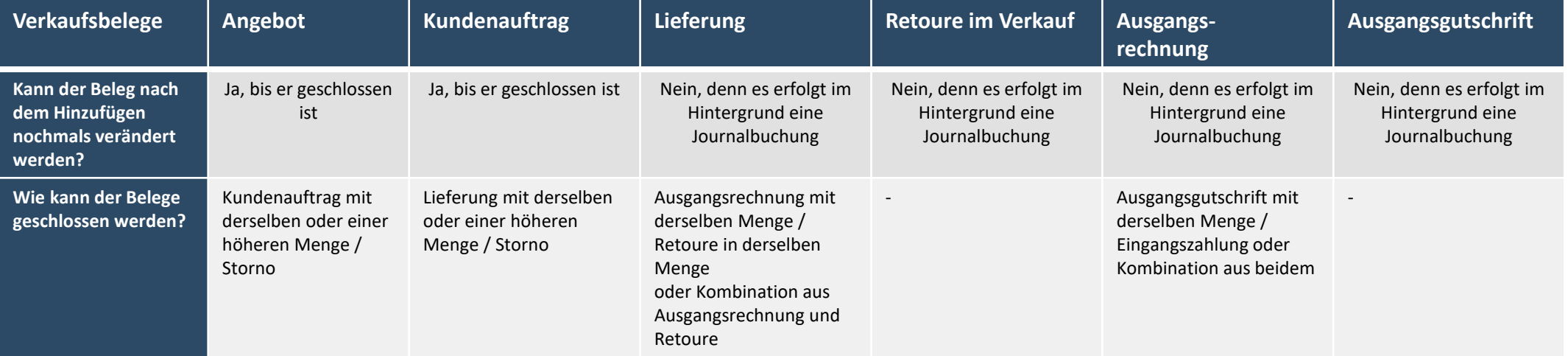

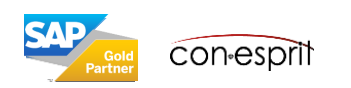

## Kundenauftrag anlegen - Allgemein

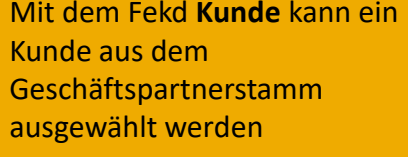

Als **Ansprechpartner** bietet SAP Business One den Standardansprechpartner an, es kann aber ebenso ein anderer angelegter AP ausgewählt werden

**In das Feld Kunden** kann bspw. die **Bestellnummer** eingegeben wer wird in den cone Standardbelege

Die Feld **Anmer** für Freitext, der gedruckt wird

Ja nach festgele Belegnummerie Feld **Serie/Nr**. eine laufende Nummer vergeben

Das **Buchungsdatum** bestimmt, zu welchem Datum der Beleg als Journalbuchung erstellt wird

con-esprit

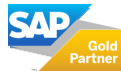

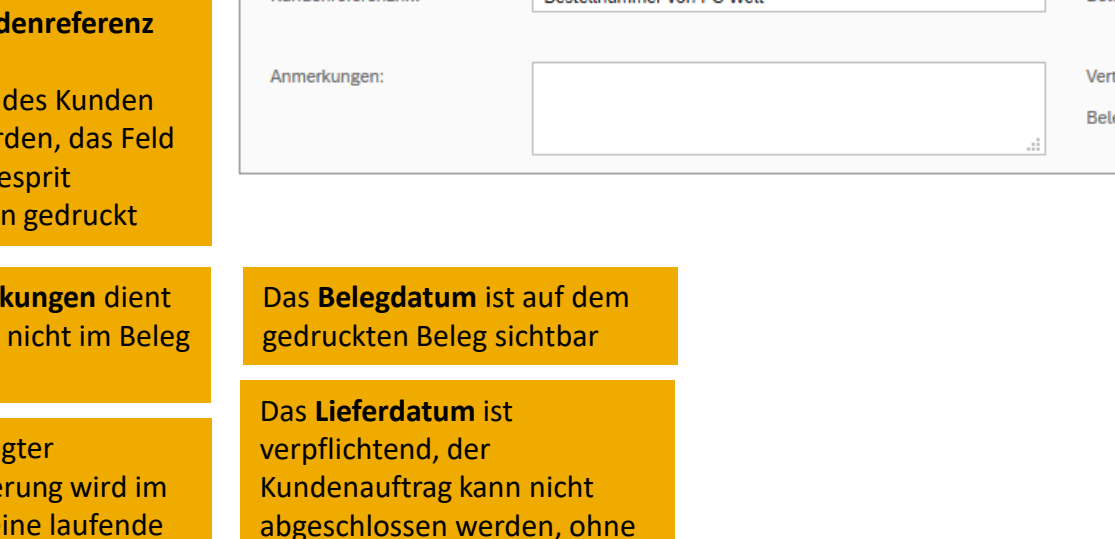

diese Information

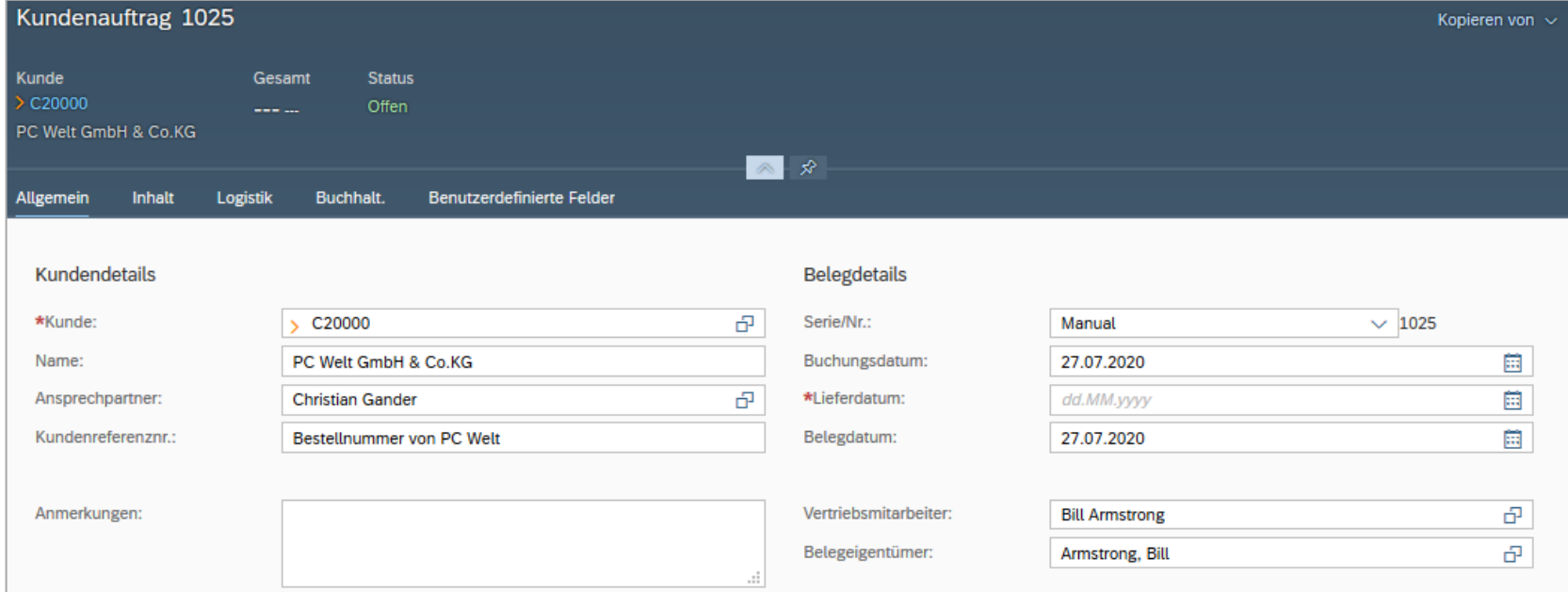

Kopieren von

## Kundenauftrag anlegen - Inhalt

Ist im GP -Stamm eine andere **Währung** hinterlegt, als die Hauswährung kann hier zwischen der GP - und der Hauswährung selektiert werden

Wenn Artikel aus dem Artikelstamm verkauft werden sollen, dann muss die **Artikel/Serviceart** Artikel gewählt werden. In einem Servicebeleg ist die verkaufte Dienstleistung und der dazugehörige Preis frei wählbar unabhängig von einem Artikelstamm.

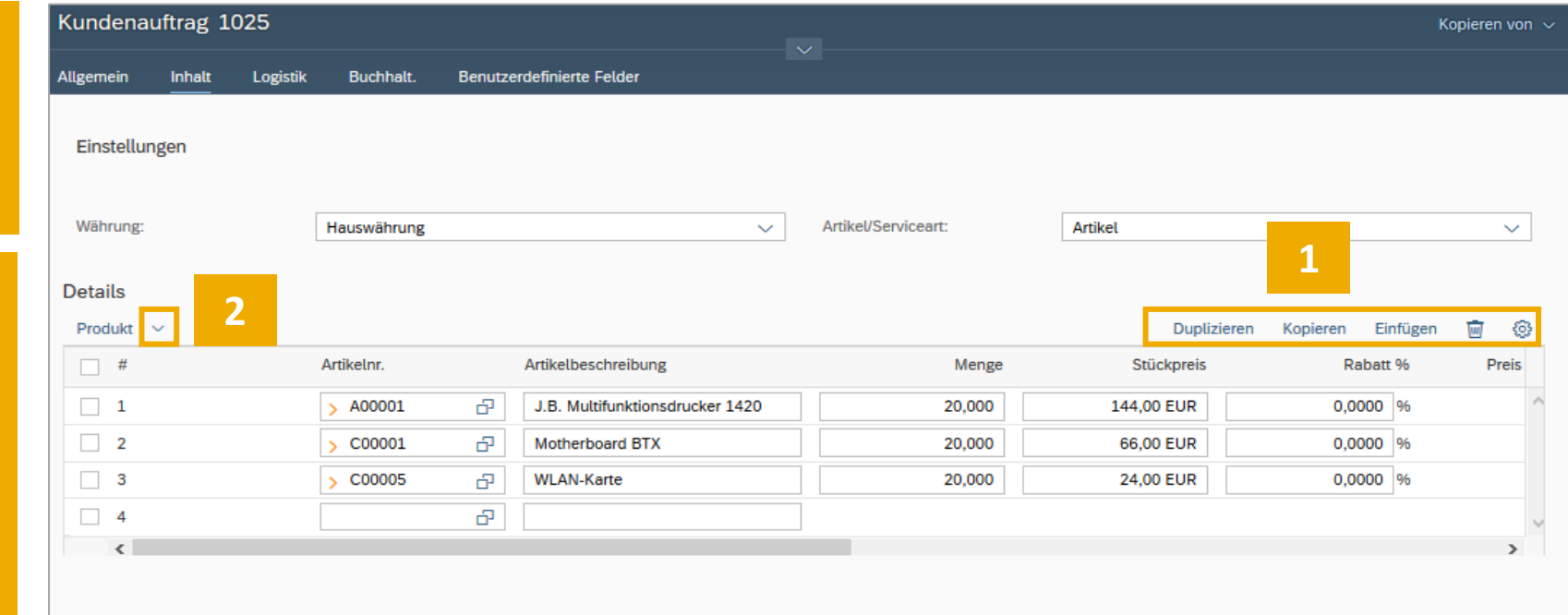

erstellt wird Artikel aus dem Artikelstamm mit den Preisen **Freisen auf dem Artikelstamm** aus der Preisliste, die diesem Geschäftspartner kan Kanmerkungel Über das Zahnrad am rechten oberen Rand der **Alber** Detailsliste können weitere Spalten eingeblendet Kundenauftrag kann nicht Artikelebene. Ebenso können Zeilen dupliziert, ander anderen ander In den **Detailszeilen** können die zu verkaufenden hinterlegt ist, gewählt werden. werden, wie Freitext oder Rabatt auf kopiert und eingefügt oder gelöscht werden (1). Über den Pfeil (2) unter der Überschrift Details kann die Ansicht der Zeilen verändert werden. Zur Auswahl stehen Produkt (Standardansicht), Bruttogewinn bezogen auf eine Preisliste und Volumen und Gewicht.

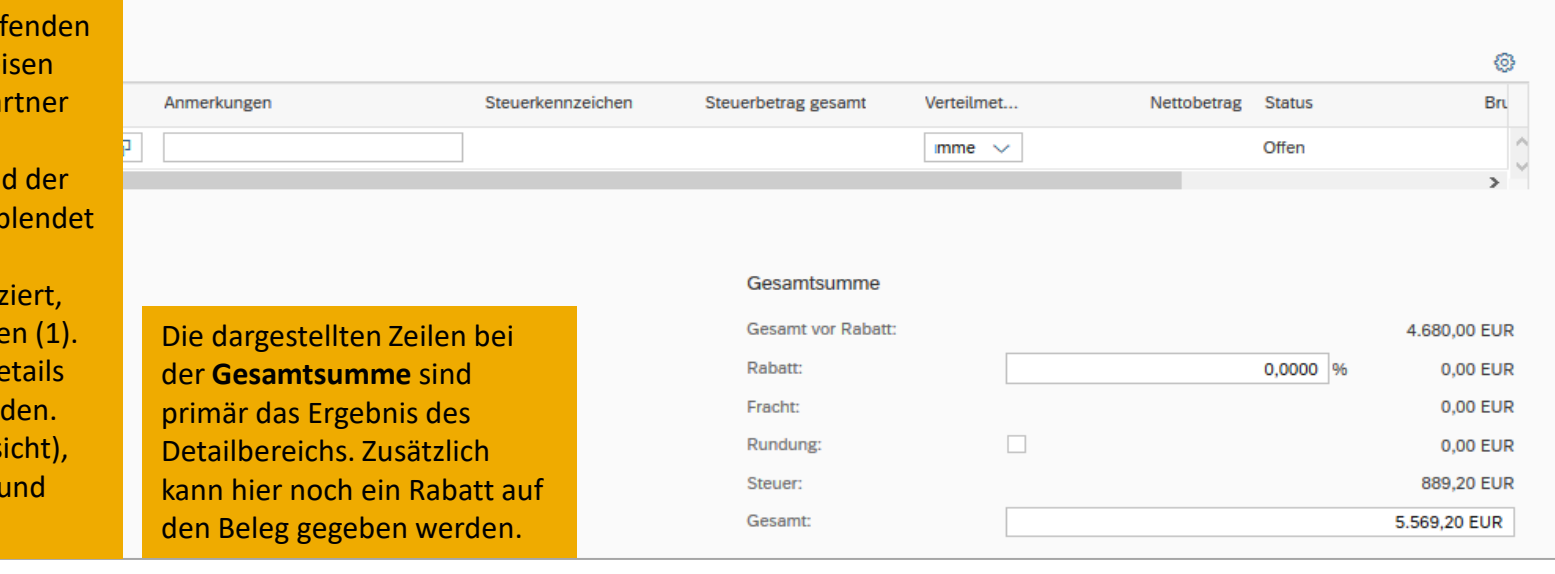

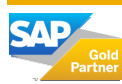

## Kundenauftrag anlegen - Logistik

Im GP -Stamm sind ggfs mehrere **Liefer - und Rechnungsadresssen** hinterlegt. Es wird im Be stets die Standardadres angezeigt. Manuell kan andere bereits angelegt Adresse selektiert werd Alternativ kann über Neu definieren eine neue Ad angelegt werden. Diese Adresse kann in den GP - Stamm übernommen w

Das Pinsymbol öffnet G Maps und zeigt die Adre auf der Karte an.

Es wird die **Versandart** angezeigt, die im GP -Stamm hinterlegt ist. Auch hier manuell eine andere Versandart bestimmt we

Es ist möglich, einen Ge implementieren. Als Erg angelegt, aber nicht gen kann er nicht weitervera

Im Standardsystem ist der deaktiviert. Der Kunden genehmigt.

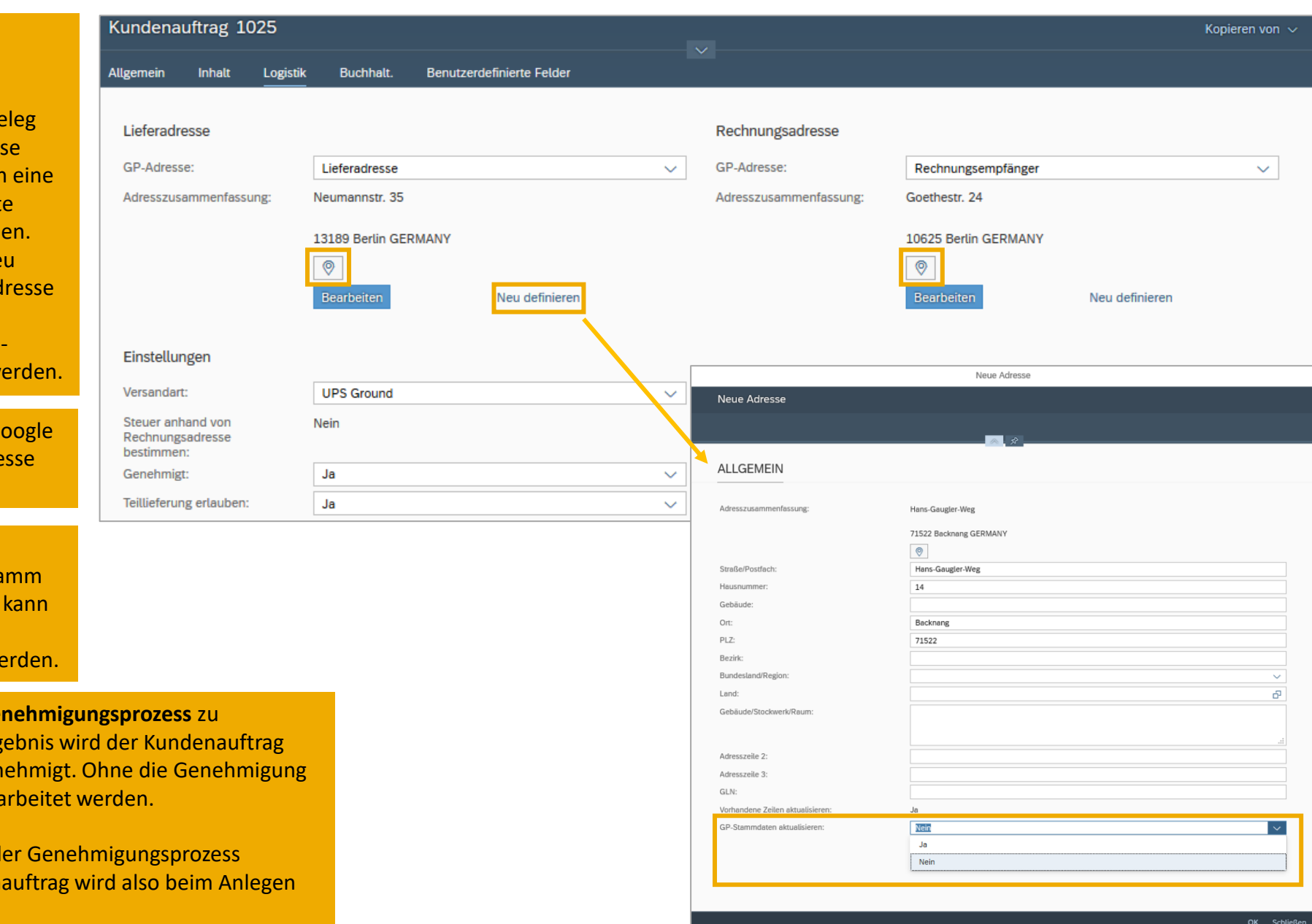

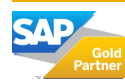

## Kundenauftrag anlegen – Buchhaltung und Benutzerdefinierte Felder

Es werden die **Zahlungsbedingung** und der **Zahlweg** vorausgewählt, die im GP-Stamm hinterlegt sind. Es kann manuell eine andere Bedingung bestimmt werden.

Ein Beleg kann einem **Projekt** zugeordnet werden.

In SAP Business One können zu den durch SAP angelegten Feldern weitere individuelle (**benutzerdefinierte**) **Felder** hinzugefügt werden.

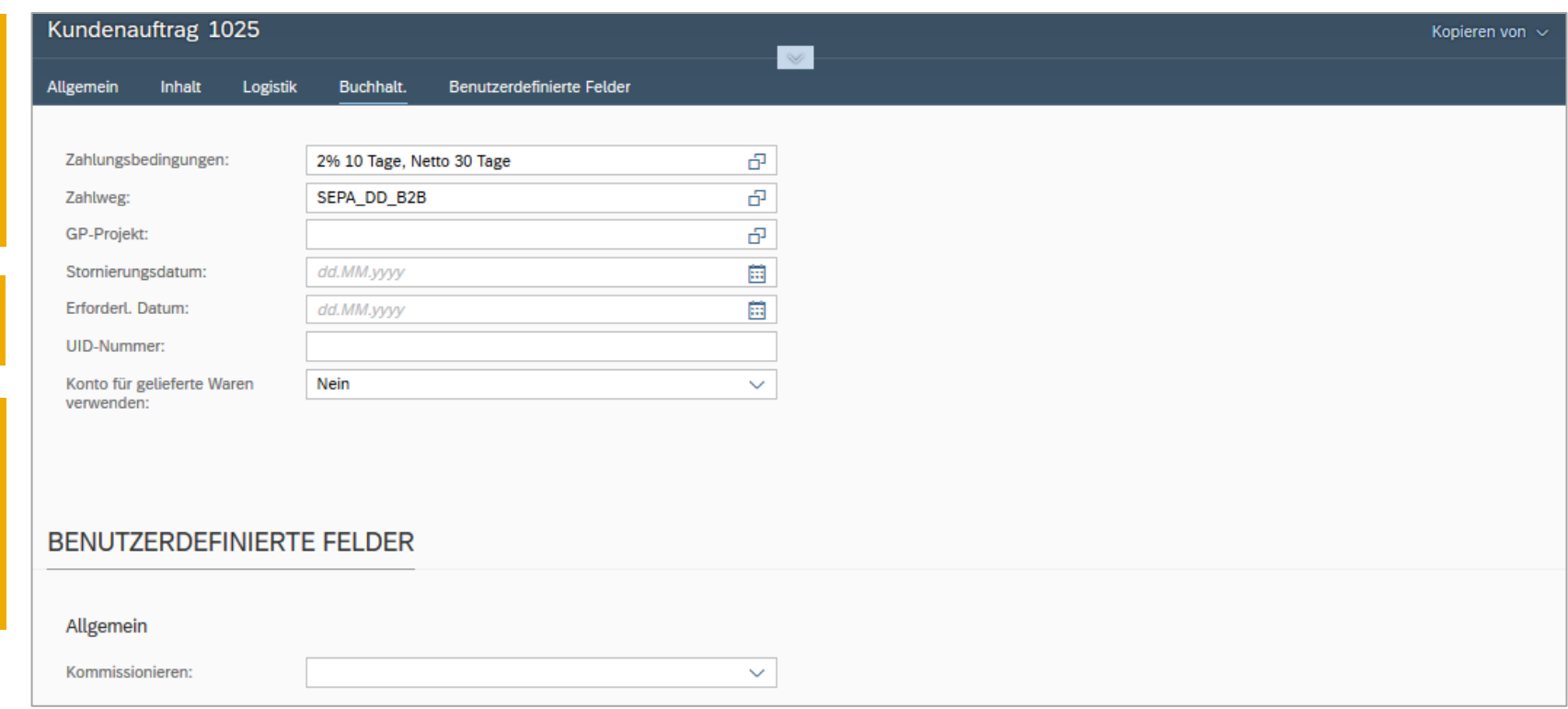

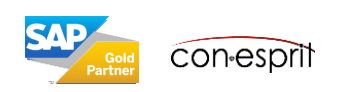

## Kundenauftrag anlegen – Kundenauftrag hinzufügen

Ist der Kundenauftrag vollständig ausgefüllt, so kann er

- 1. hinzugefügt und danach sofort zur Kontrolle angezeigt werden
- 2. hinzugefügt und danach ein neuer leere Kundenauftrag geöffnet werden
- 3. hinzugefügt werden, danach öffnet sich die Funktion, die zuvor geöffnet war
- 4. als Entwurf gespeichert und sogleich ein neuer Kundenauftrag angelegt werden
- 5. als Entwurf gespeichert und angezeigt werden
- 6. Und zu guter letzt kann er abgebrochen werden

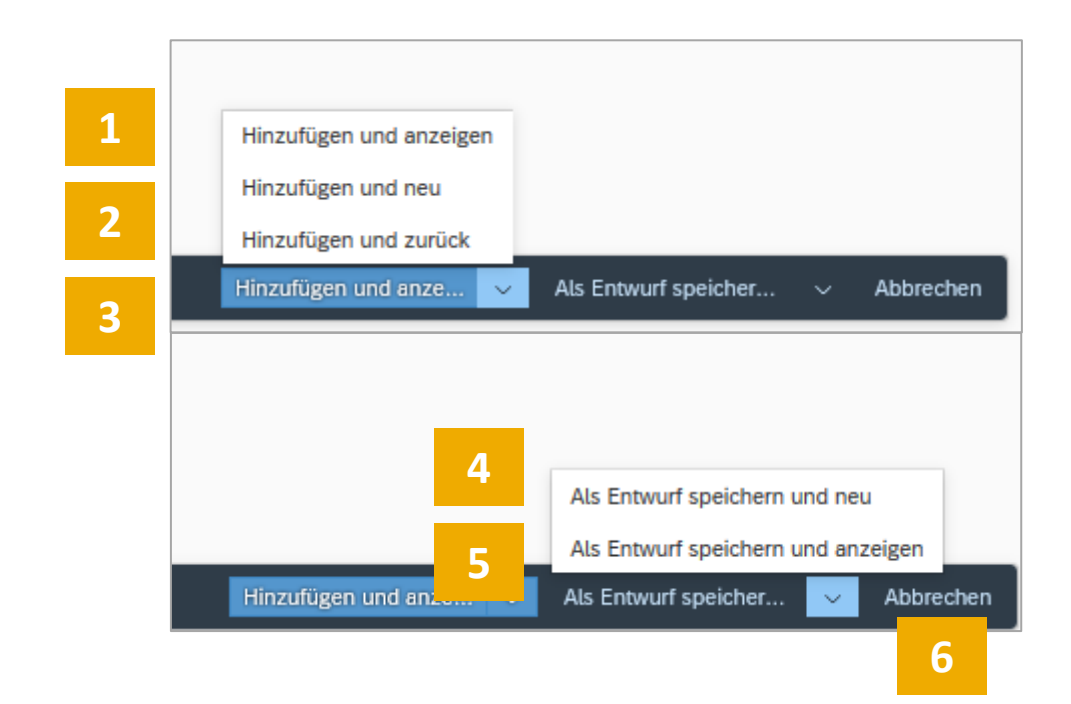

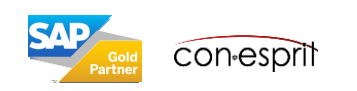

## Kundenauftrag anlegen – Kundenauftrag versenden

Ist der Kundenauftrag hinzugefügt, so kann er gedruckt werden. Hierfür wird die Funktion **Vorschau** gedrückt. Der Beleg öffnet sich in einem pdf. Dieses kann nun gespeichert und per Email versendet oder gedruckt und per Post versendet werden.

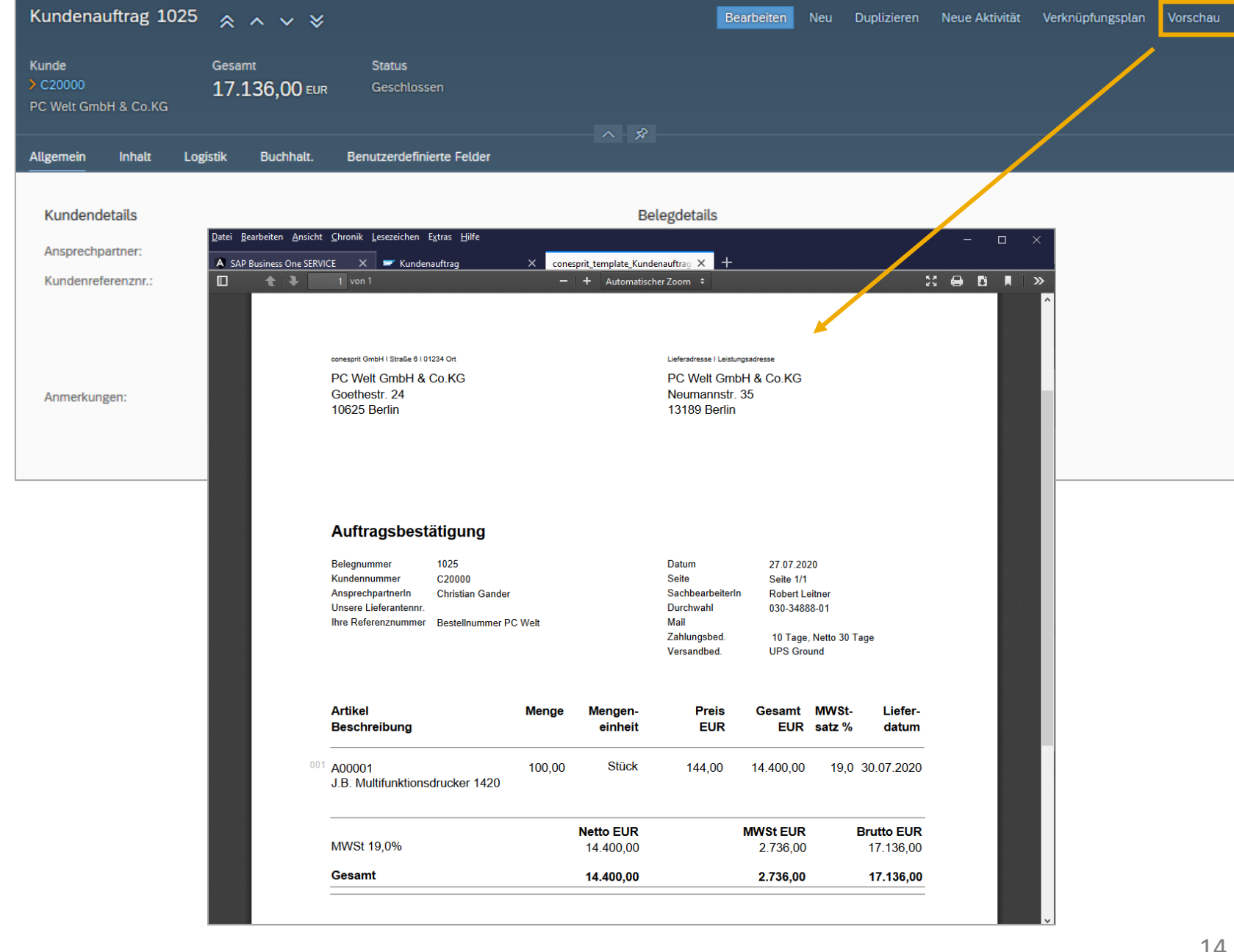

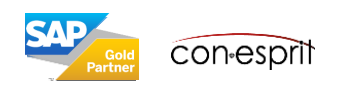

## Verkaufsbelege im Entwurfsmodus aufrufen

Die Funktion "Entwurf Verkauf" kann über die Kachel auf der Startseite, das Hauptmenu, die Suchfunktion im Hauptmenu oder über die Enterprise Search aufgerufen werden.

Alle im Entwurfsmodus angelegten Belege werden beim Aufrufen dieser Funktion angezeigt.

Wird mit dem Genehmigungsprozess gearbeitet, werden Belege, die sich im Genehmigungsprozess befinden, in dieser Liste verwaltet.

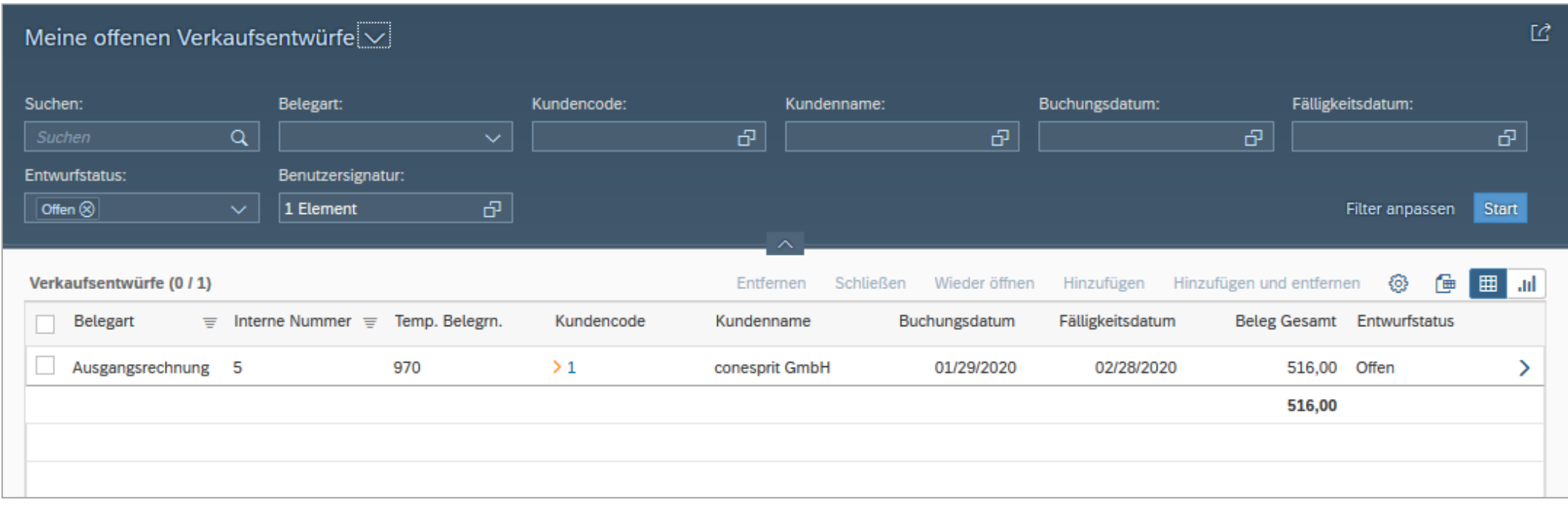

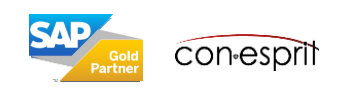

## Belege ansehen, durchsuchen und filtern

Hier wird beispielhaft der Beleg Kundenauftrag betrachtet.

Die Funktion Kundenauftrag kann über die Kachel auf der Startseite, das Hauptmenu, die Suchfunktion im Hauptmenu oder über die Enterprise Search aufgerufen werden.

Über den Pfeil rechts neben der Überschrift Meine Kundenaufträge stehen folgende Ansichten zu Kundenaufträgen zur Verfügung: Meine offenen Kundenaufträge, Meine Kundenaufträge (offen und geschlossen), Offene Kundenaufträge (aller Kollegen), Kundenaufträge – rückständiger Auftrag (aller Kollegen) und Alle Kundenaufträge (1).

Über die Such- (2) und Filterfunktion (3) können Kundenaufträge bearbeitet und ausgewertet werden.

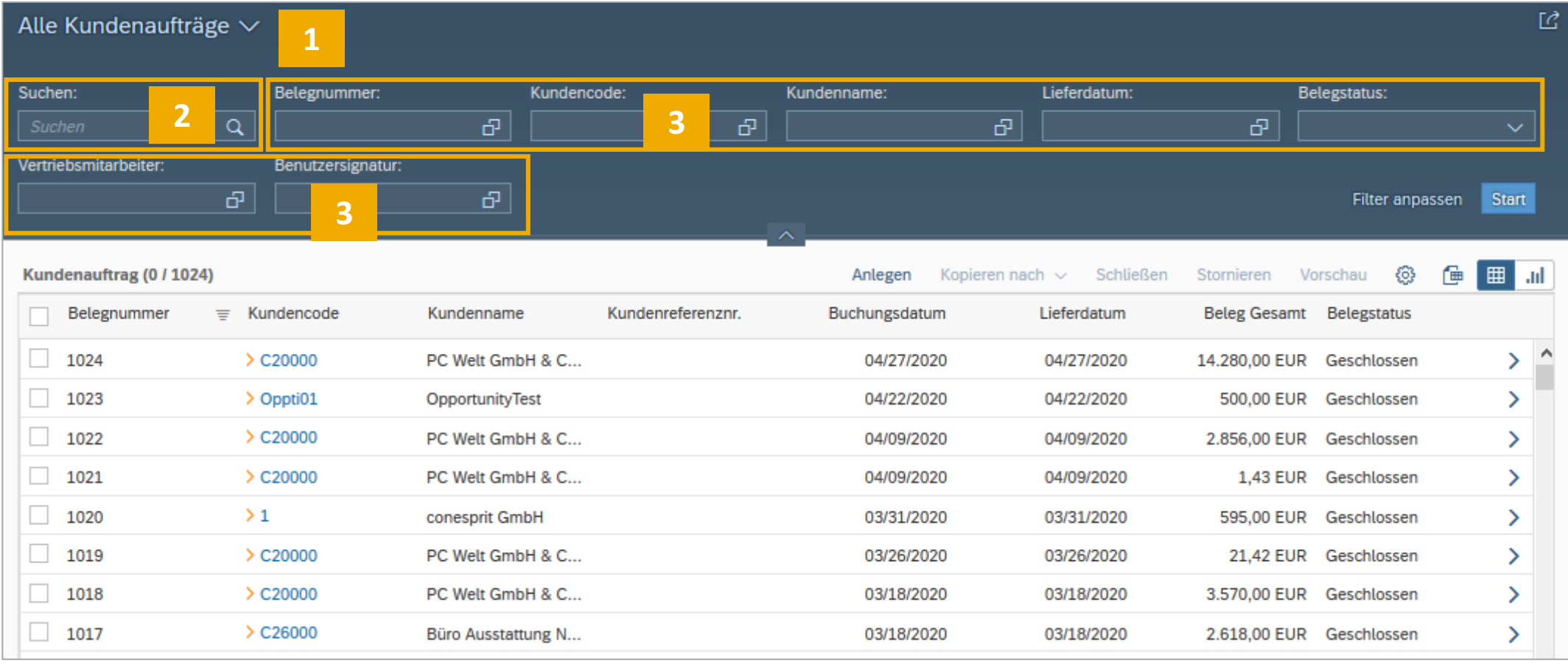

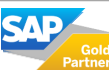

## Belegliste erweitern, sortieren, filtern, gruppieren und nach Excel exportieren

Hier wird beispielhaft der Beleg Kundenauftrag betrachtet.

Über das Zahnrad am rechts oberen Rand der Belegliste (1) können Spalten hinzugefügt und entfernt werden (2), die Liste sortiert (3), die Inhalte gefiltert (4) sowie die Inhalte gruppiert werden (5). Die Funktionen Sortieren und Gruppieren können zudem aufgerufen werden, wenn man auf eine Spaltenüberschrift der Liste klickt (6).

Durch das Symbol für den Excelexport, das sich neben dem Zahnrad befindet, kann die Liste in Excel exportiert und dort weiter bearbeitet werden (7).

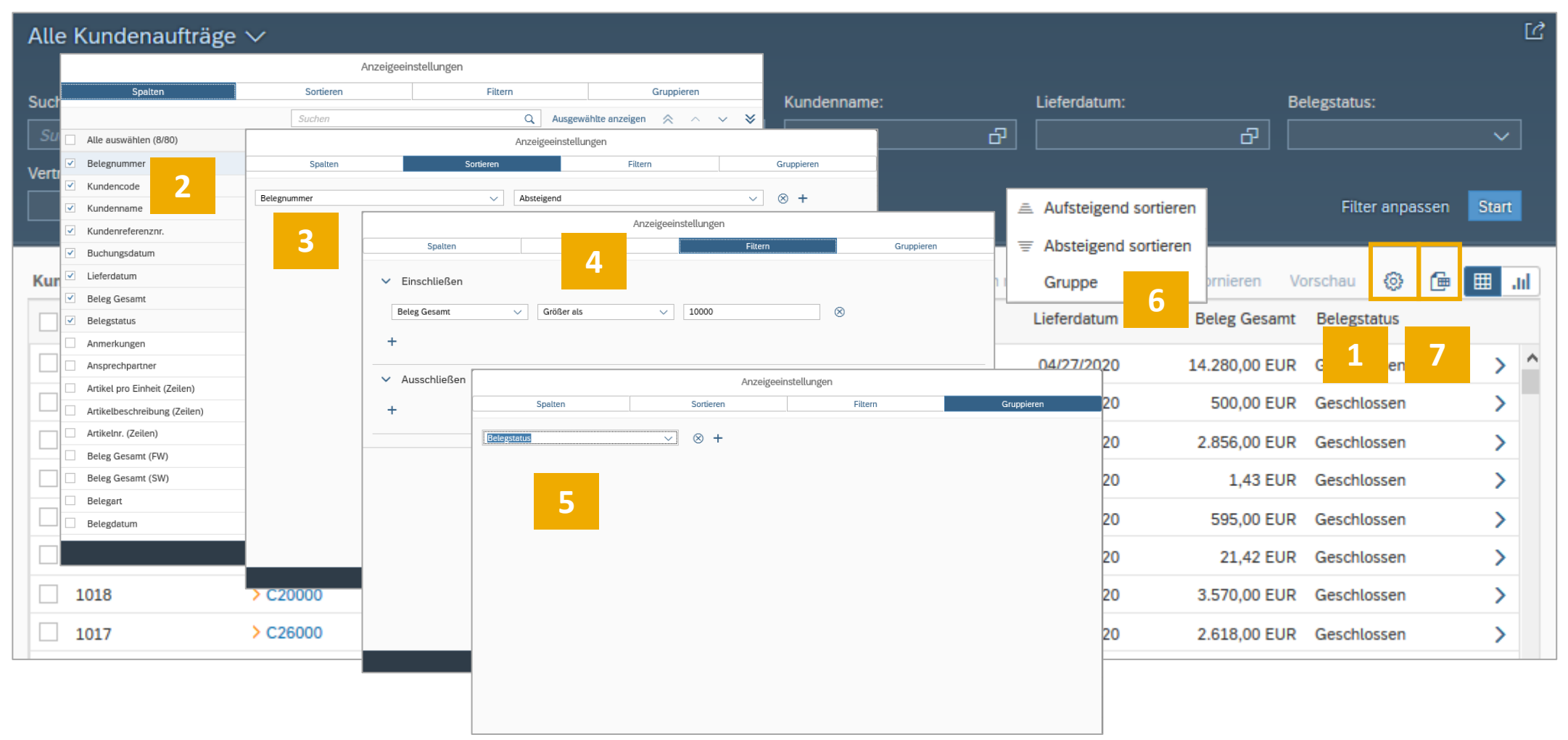

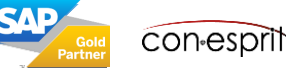

Hier wird beispielhaft der Beleg Kundenauftrag betrachtet.

Kundenaufträge können nach vielen gespeicherten Feldern ausgewertet werden. Hierfür stehen Linien-, Säulen-, Balken-, gestapelte Säulen-, Torten- und Ringdiagramme sowie eine Heat Map zur Verfügung (1). Die unter dem Schaubild liegenden Details können sichtbar gemacht werden, wenn Datensegmente angeklickt werden(2). Wenn die erstellte Auswertung regelmäßig interessant ist, kann sie als Kachel auf die Startseite gestellt werden (3).

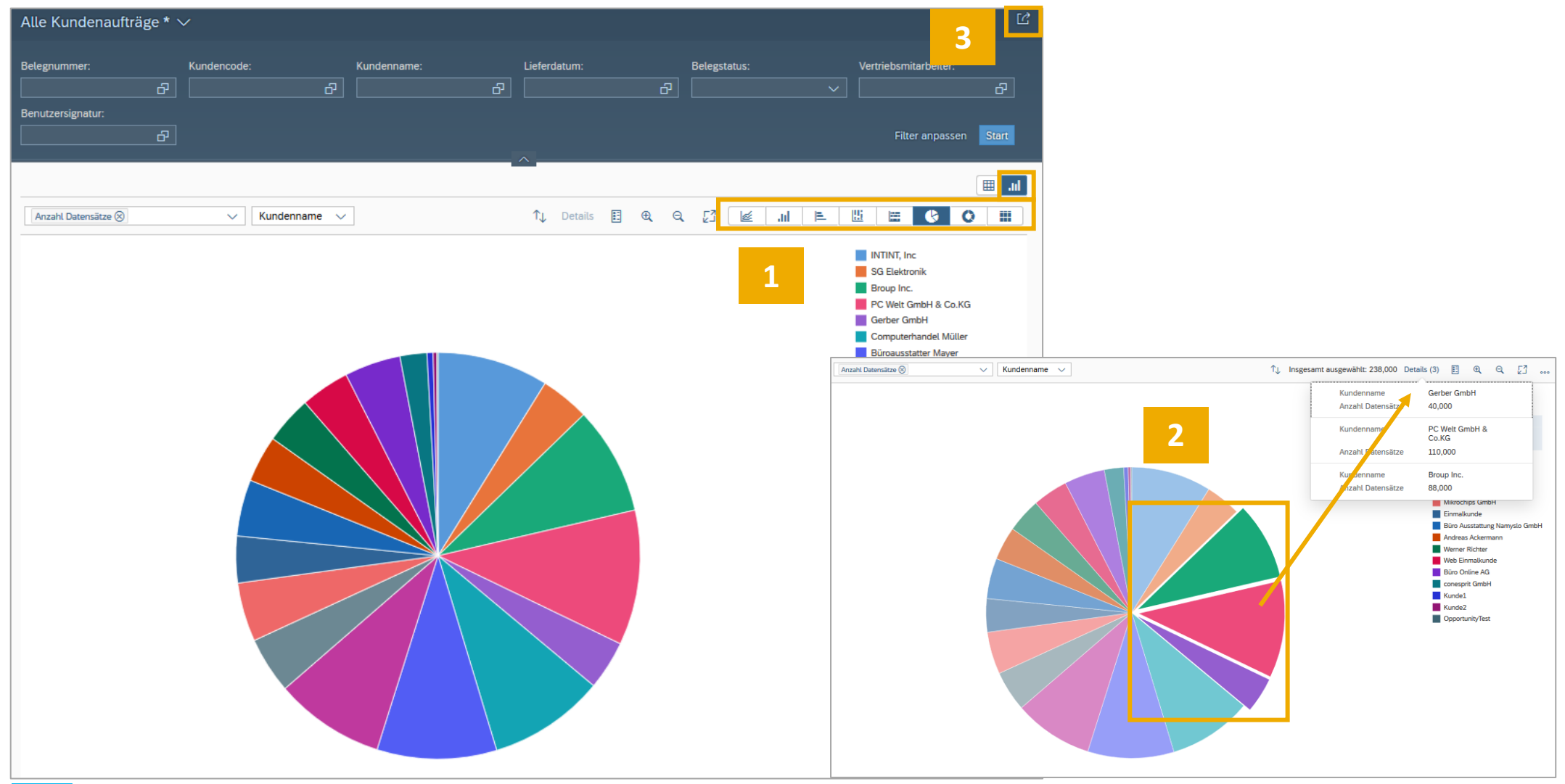

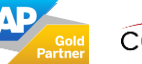

### Beispiel:

- 1. Angebot wird erstellt über 100 Drucker
- 2. aus dem erstellten Angebot wird über die Funktion "Kopieren nach" ein Kundenauftrag erstellt
- 3. aus dem erstellten Kundenauftrag wird über die Funktion "Kopieren nach" eine Lieferung erstellt
- 4. aus der erstellten Lieferung wird über die Funktion "Kopieren nach" eine Ausgangsrechnung für 100 Drucker erstellt

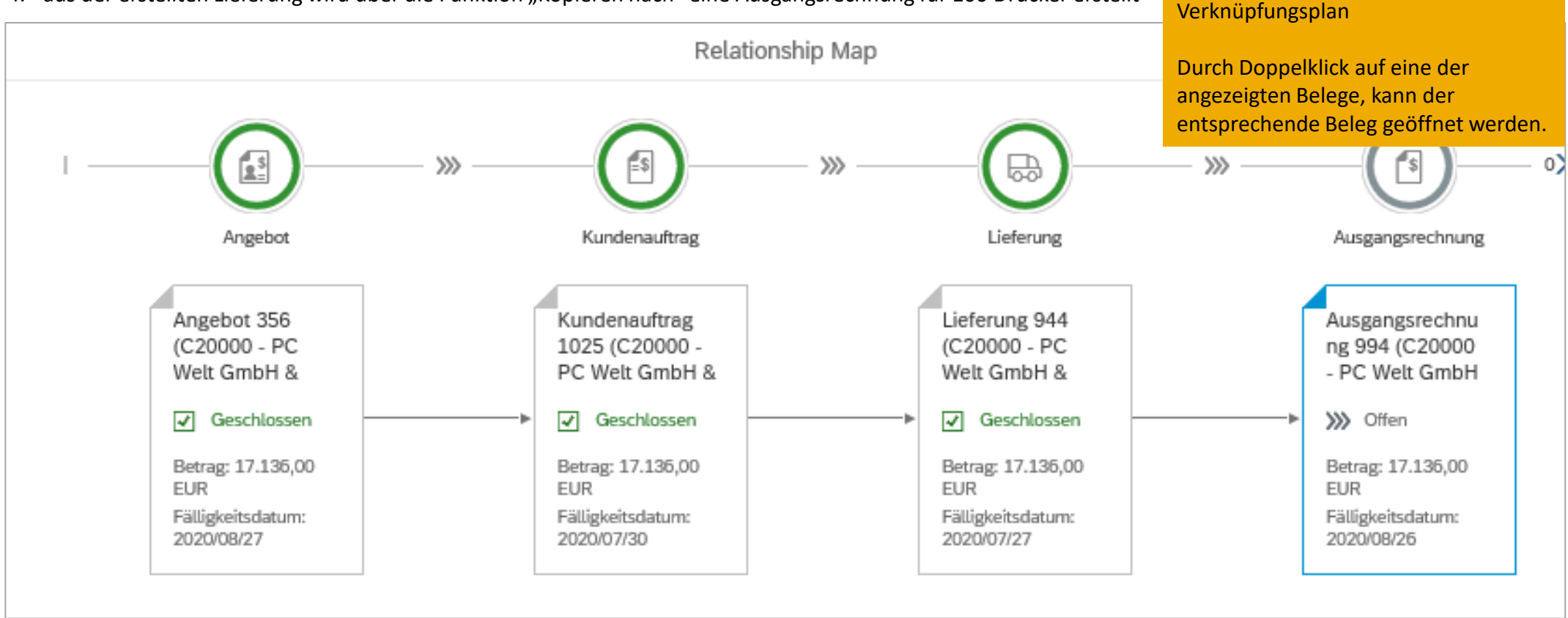

### Hinweis:

Retouren und Verkaufsgutschriften sind im Web Client nur im Nur-Lesen Modus verfügbar.

Im Verkaufsprozess muss nicht jeder Beleg in der Relationship Map (Verknüpfungsplan) erstellt werden. Bspw. kann die Lieferung wegfallen. In diesem Fall wird die Ausgangsrechnung direkt über "Kopieren nach" aus dem Kundenauftrag erstellt.

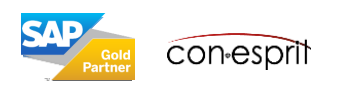

Die Relationship Map wird aufgerufen

Bspw. Kachel Ausgangsrechnung >

einzelne Rechnung öffnen >

über:

Die Zielgruppe des SAP Business One Web Client ist: Vertriebsaußendient, Vretriebsinnendient und Manager. Aus diesem Grund sind Einkaufsbelege nur read-only verfügbar und können nicht im Web Client erstellt werden.

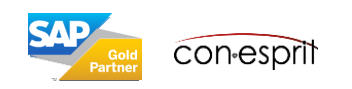

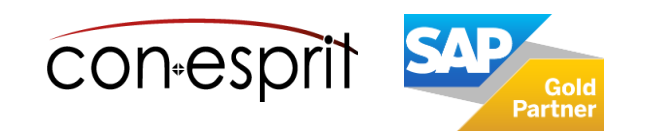

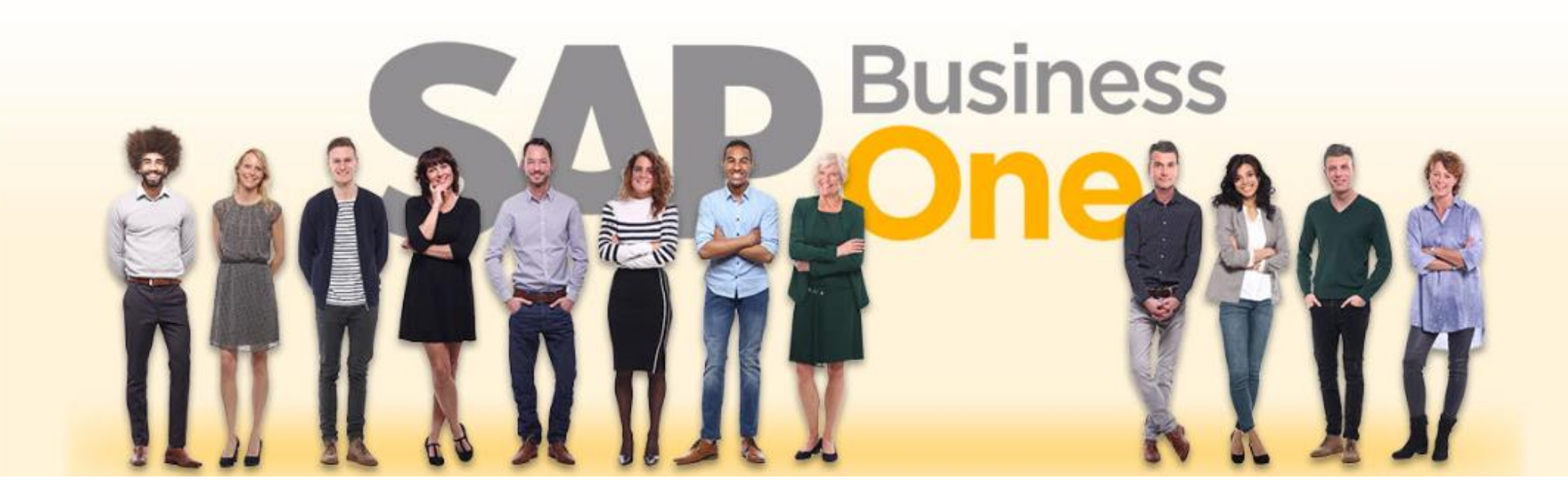

#### **Haftungsausschluss**

Die Informationen in dieser Publikation wurden aus Daten erarbeitet, von deren Richtigkeit ausgegangen wurde; wir übernehmen jedoch weder Haftung noch eine Garantie für die Richtigkeit und Vollständigkeit der Informationen.

Obwohl wir diese Publikation mit Sorgfalt erstellt haben, ist nicht auszuschließen, dass sie unvollständig ist oder Fehler enthält. Der Herausgeber, dessen Geschäftsführer, leitende Angestellte oder Mitarbeiter haften deshalb nicht für die Richtigkeit und Vollständigkeit der Informationen. Etwaige Unrichtigkeiten oder Unvollständigkeiten der Informationen begründen keine Haftung, weder für unmittelbare noch für mittelbare Schäden.

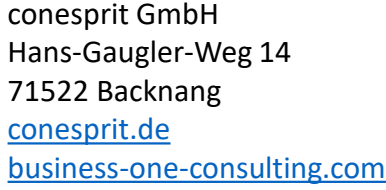

Ansprechpartner Katrin Douverne **Email:** [katrin.douverne@conesprit.de](mailto:Katrin.douverne@conesprit.de) **Tel.:** +49 7191 18 70 190 **Fax:** +49 7191 18 70 191